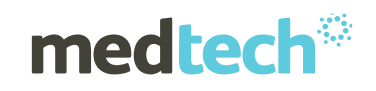

# Medtech32

# InterBase XE Back Up and Restore Guide

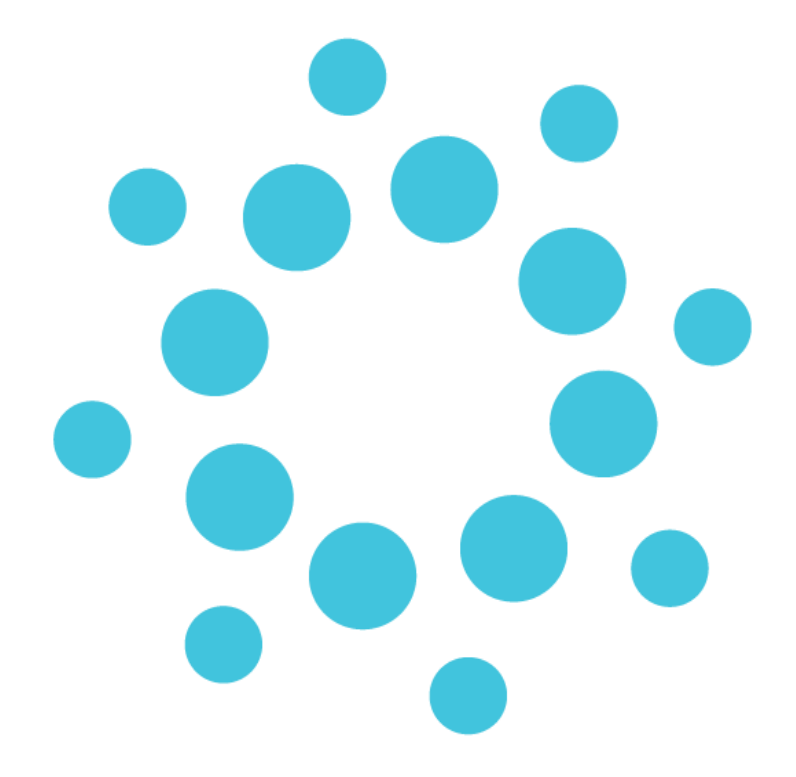

# InterBase XE Backup and Restore Guide

This documentation contains information for InterBase XE Backup and Restore guide for Medtech32 database.

**Note:** *These Instructions contain important information for all Medtech32 users*  and IT Support Personnel. We suggest that these notes are filed safely for future *reference.*

Version: 1.0

Date: 18.06.2015

# medtech

## Contents

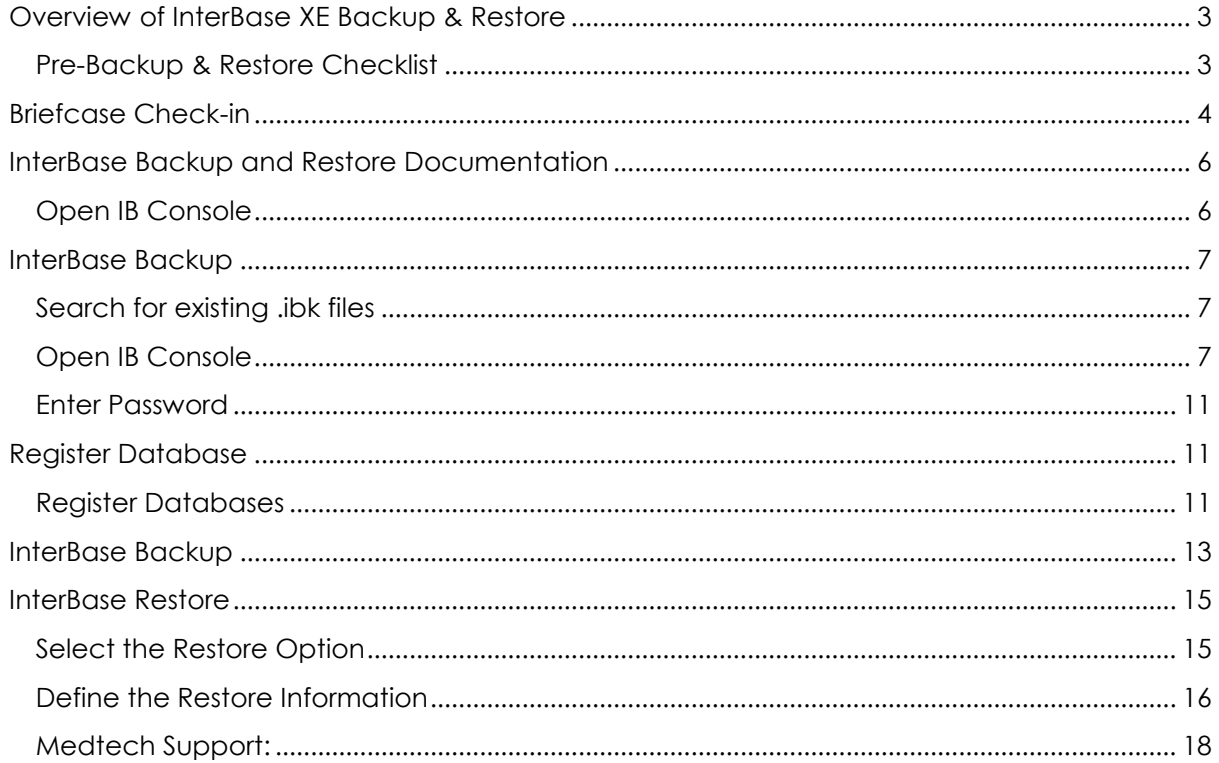

<span id="page-2-0"></span>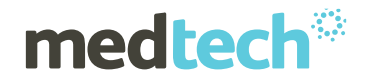

# **Overview of InterBase XE Backup & Restore**

Warning

Before you proceed, please ensure that you have **A SUCCESSFUL DAILY BACKUP** of your data – preferably from the previous day.

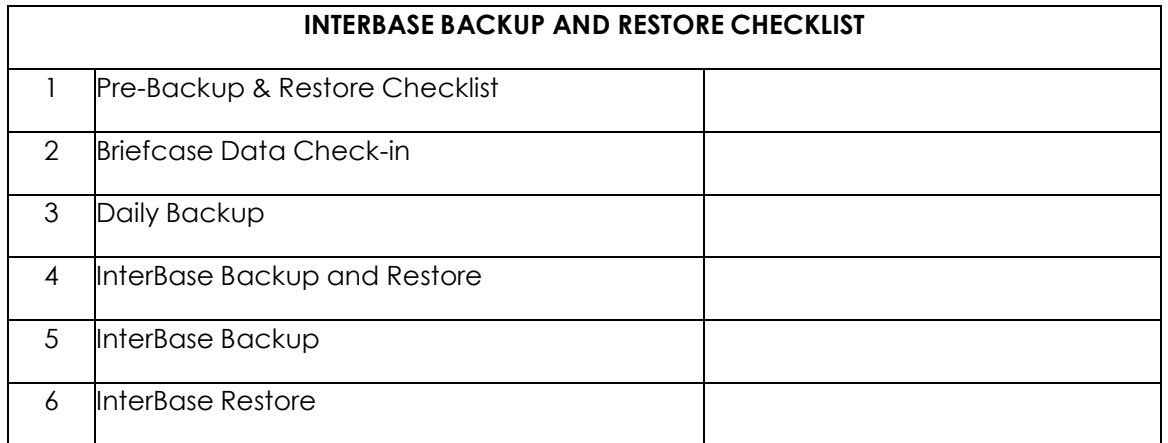

# <span id="page-2-1"></span>**Pre-Backup & Restore Checklist**

**Warning** 

Before you proceed, be sure to log into the computer with full Administrator rights

The following checklist is required to be completed to ensure that you successfully perform your InterBase Backup and Restore:

- D Briefcase Data Check-in
- Daily Backup
- □ InterBase Backup and Restore
- Available Space
- □ Stop Medtech32 Scheduler, NIR Directory Monitor Tool, Generic Directory Monitor and ManageMyHealth Online Appointments Manager.

### **Briefcase Data Check-in**

**ALL NOTEBOOKS** used for Briefcasing should be checked in prior to performing the InterBase Backup and Restore.

### **Daily Backup**

It is essential that you have a successful backup prior to commencing the Backup and Restore process. This backup needs to be recent - preferably from the previous day. If you do not have a successful backup or do not know how to ascertain if you have a successful backup, **STOP NOW** and contact your engineer.

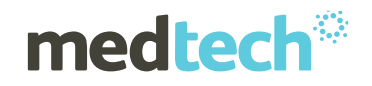

### **InterBase Backup and Restore**

We recommend that you perform an InterBase Backup and Restore on all databases at regular intervals. E.g. MT32.ib (Patient Database),Blob.ib (Scanning Database).

The InterBase backup intervals varies based following parameters

- 1) Growth of MT32 & BLOB Database size
- 2) Number of Database Transactions

#### **Available Space**

You must have a minimum of the total size of all databases combined, as available space on the server hard drive, to perform this procedure.

To locate this information on the server, double click on the *My Computer* icon, then double click onto the Drive that contains Medtech32, locate the *MT32* folder and then double click onto the *Data* folder.

Please note the size of the each of the database files above MT32.ib, Blob.ib, Training.ib. (To view file size details select the menu option *View / Details*)

To ascertain available space: Double click on the *My Computer* icon, then right click onto the Drive that contains Medtech32 and select *Properties.* The amount of available space is listed.

### **Stopping MedTech32 Scheduler, NIR Directory Monitor Tool,Generic Directory Monitor and any other 3rd Party Applications/Utilities accessing InterBase Database.**

Ensure that you have stopped the Medtech Scheduler (normally located on the computer with HealthLink installed), the NIR Directory Monitor Tool, the Generic Directory Monitor and the ManageMyHealth Online Appointments Manager.

In order to determine if these applications are running, check the taskbar on the computer with HealthLink installed. If these icons are present, then you would need to shut down these applications.

Note

If you restart the computer, it will attempt to re-activate the Utilities Tool if the tick in **"Run at Windows Startup"** is enabled

# <span id="page-3-0"></span>**Briefcase Check-in**

**Warning** 

Please ensure that you have printed and read the following documentation

The following instructions are an excerpt from the Briefcase Installation instructions. For further information to troubleshoot the check-in process, refer to the above-mentioned instructions.

#### **Open the Briefcase Administrator**

Double click on the **"Shortcut to bcadm.exe"** (Briefcase Administrator) icon from your desktop. (Actual file is located in C:\MT32\Bin\BCADM.exe)

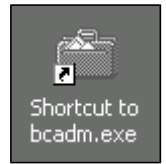

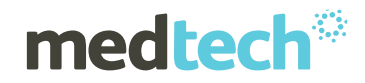

### **Check-in the Database**

Click on the **"Merge the Changes …"** option or via the menu select **"Options** ► **Merge**

### **Database Changes".**

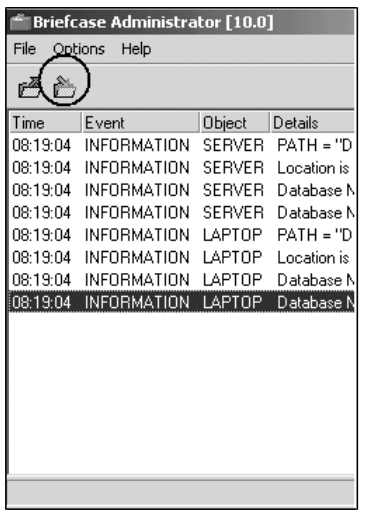

Confirm that you wish to continue by clicking **"Yes"**

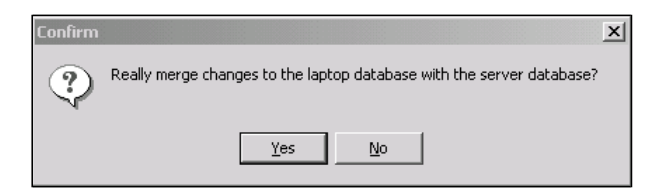

Please wait while files are merged back to your Server…

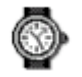

### **Database Merge Complete**

Click on "**OK**" and Exit the Briefcase Administrator.

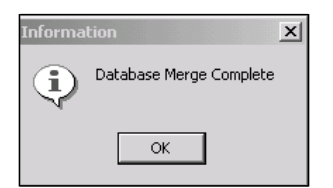

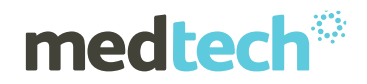

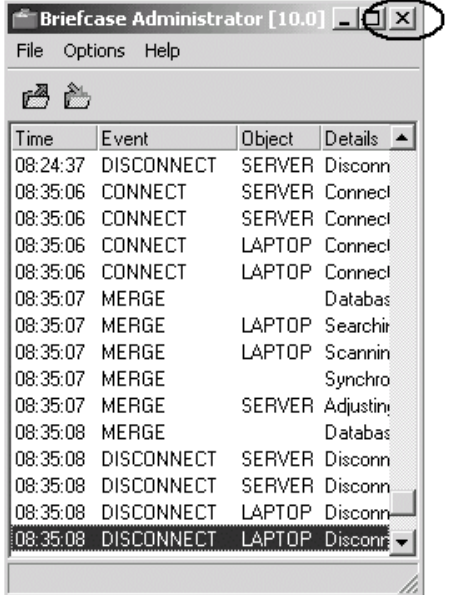

# <span id="page-5-0"></span>**InterBase Backup and Restore Documentation**

# <span id="page-5-1"></span>**Open IB Console**

Select **Start** ► **Programs** ► **Embarcadero InterBase XE [Instance = MedTech\_IB11** ►

### **IBConsole**

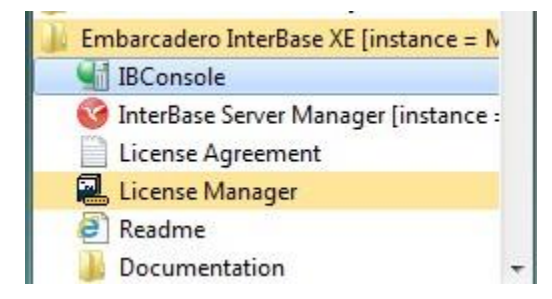

For 64bit Environment, launch the IBConsole from C:\Embarcadero\InterBase2011- MedTech\bin\IBConsole.exe

### **Check the InterBase Version**

Select "Help ►About"

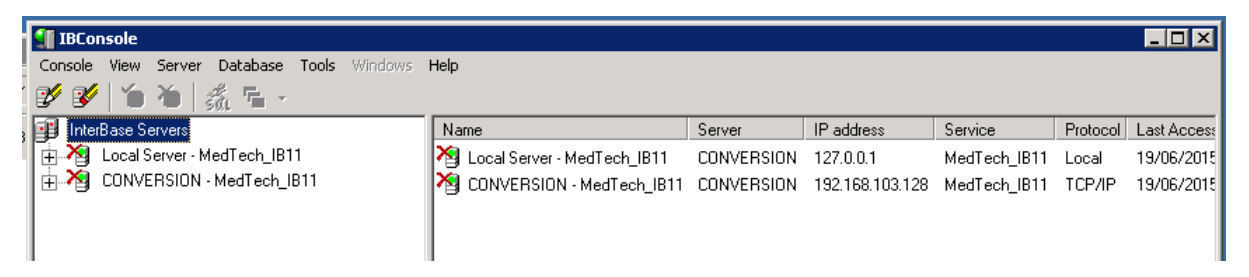

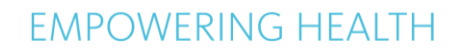

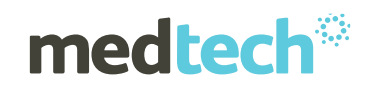

The following screen will display the current version of InterBase installed on the server:

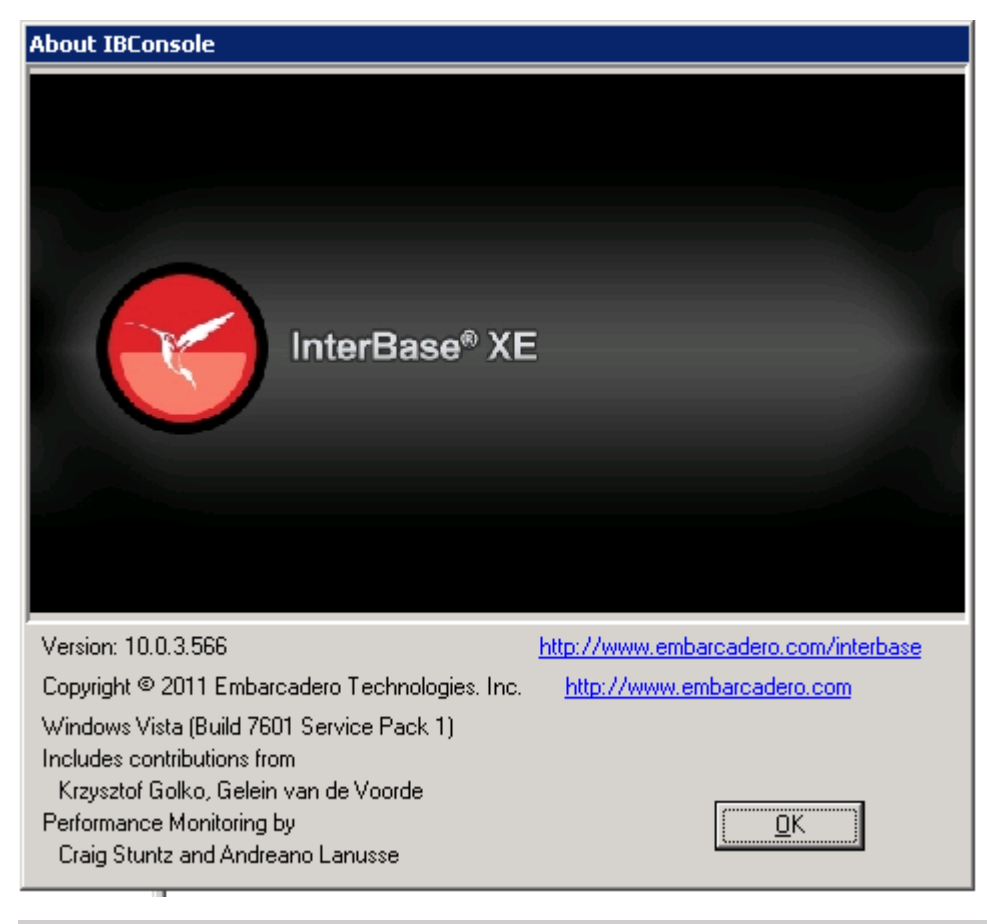

**Warning** 

Please ensure you are on InterBase XE SP4(10.0.3.566) .If not please follow the link below Server Installation - [Link](http://www.medtechglobal.com/wp-content/uploads/NZ/downloads/medtech32/old/IB2011Server_Update4Only.EXE) Client Installation - [Link](http://www.medtechglobal.com/wp-content/uploads/NZ/downloads/medtech32/old/IB2011ClientSetupUpdate4.EXE)

# <span id="page-6-0"></span>**InterBase Backup**

## <span id="page-6-1"></span>**Search for existing .ibk files**

Existing BAK files may cause some confusion when restoring databases, therefore we recommend that you search for the existence of a file before proceeding.

## <span id="page-6-2"></span>**Open IB Console**

On the Server, Go to **Start** ► **Programs** ► **Embarcadero InterBase XE [Instance = MedTech\_IB11** ► **IBConsole**.

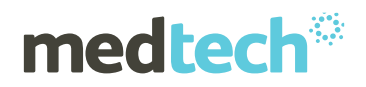

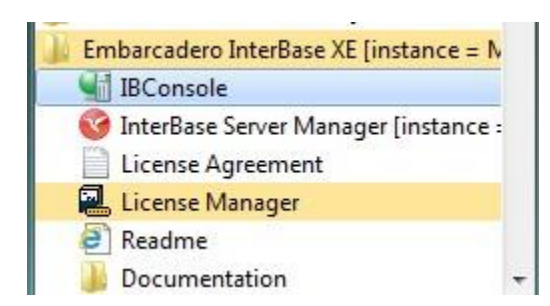

For 64bit Environment, launch the IBConsole from C:\Embarcadero\InterBase2011- MedTech\bin\IBConsole.exe

Go to **InterBase Server ,** Right Click and select Add

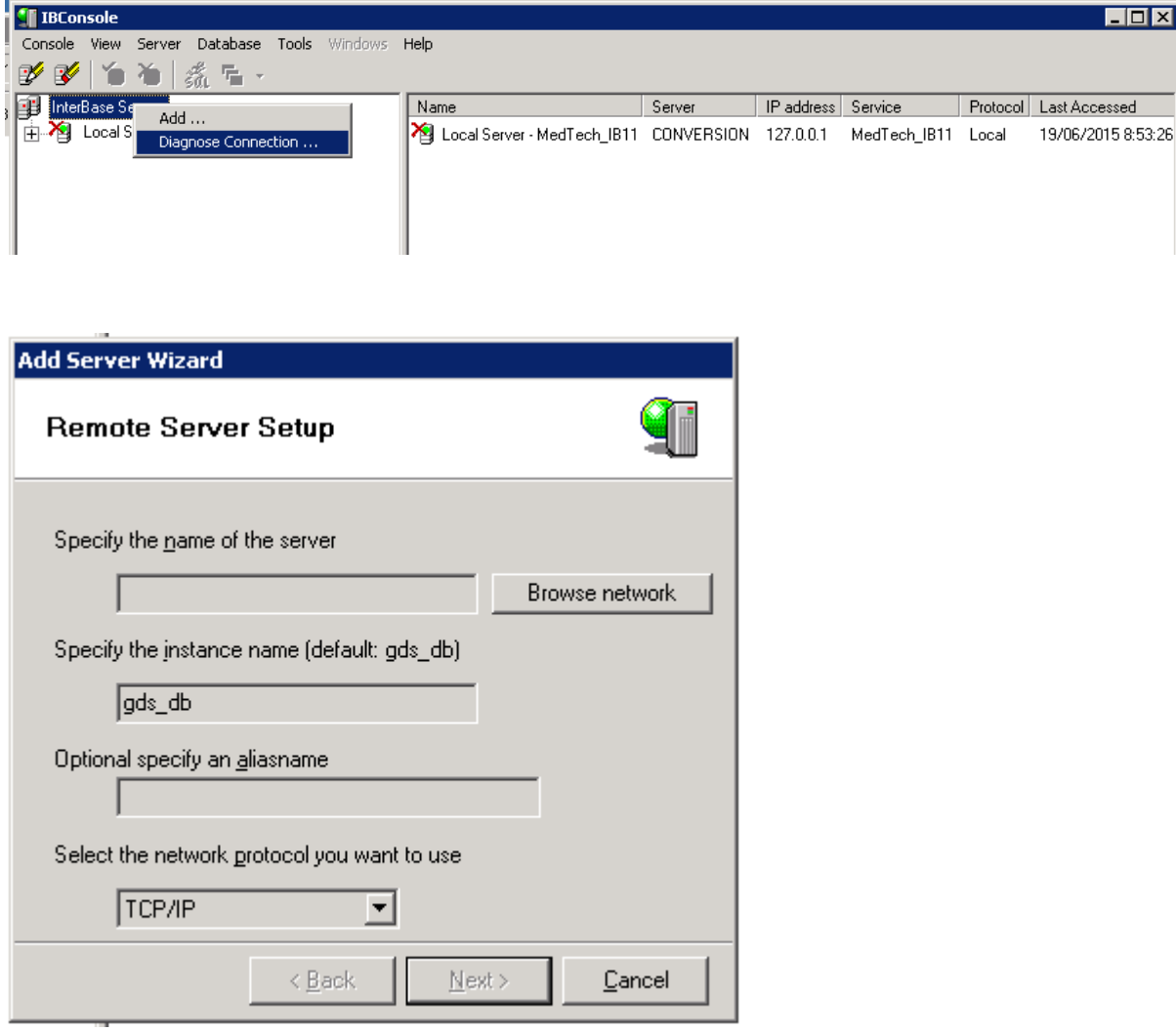

Click on Browse Network and browse to the Medtech server computer on the Entire Network

# medtech

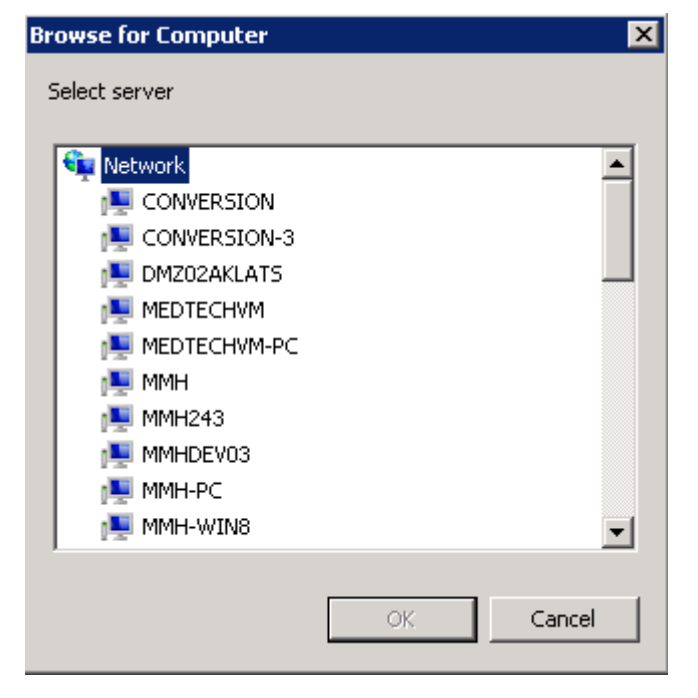

Type in Specify the instance name as **MedTech\_IB11** and click **Next**

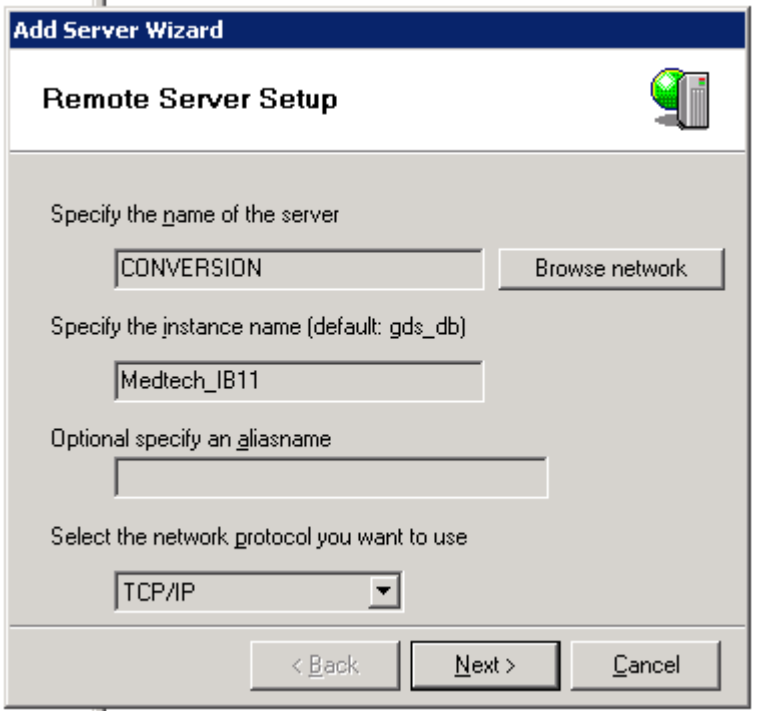

The following screen will be displayed and enter the Password as "**masterkey**" and click Next.

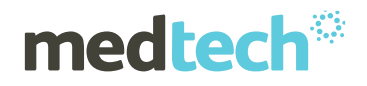

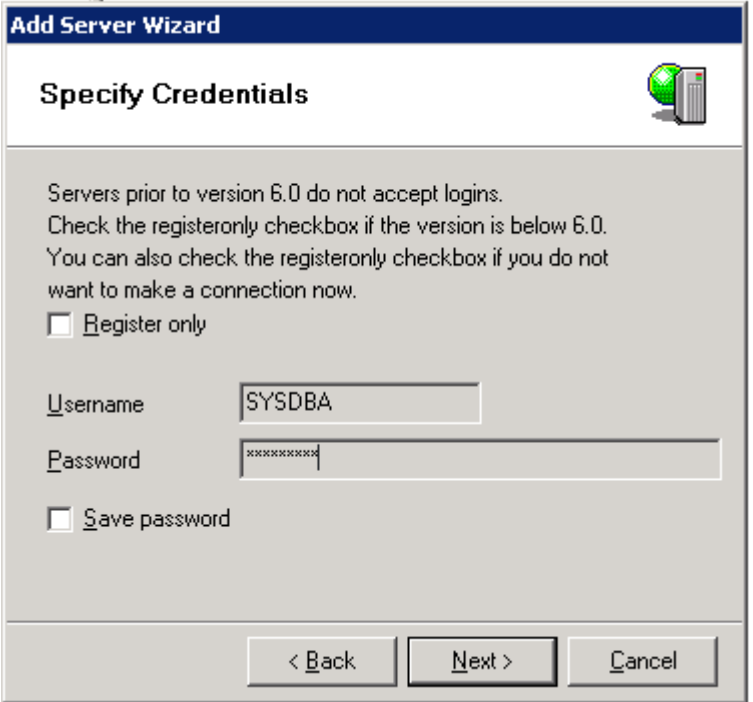

And the screen below will be displayed. You can enter a description for the Server, it's optional and Click on Finish.

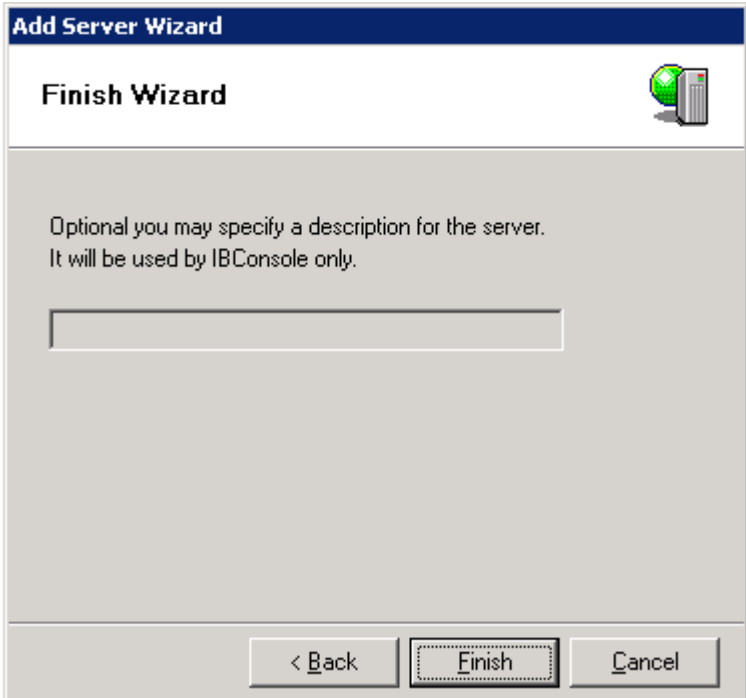

The InterBase Server will now be displayed in the IB console

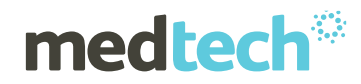

# **EMPOWERING HEALTH**

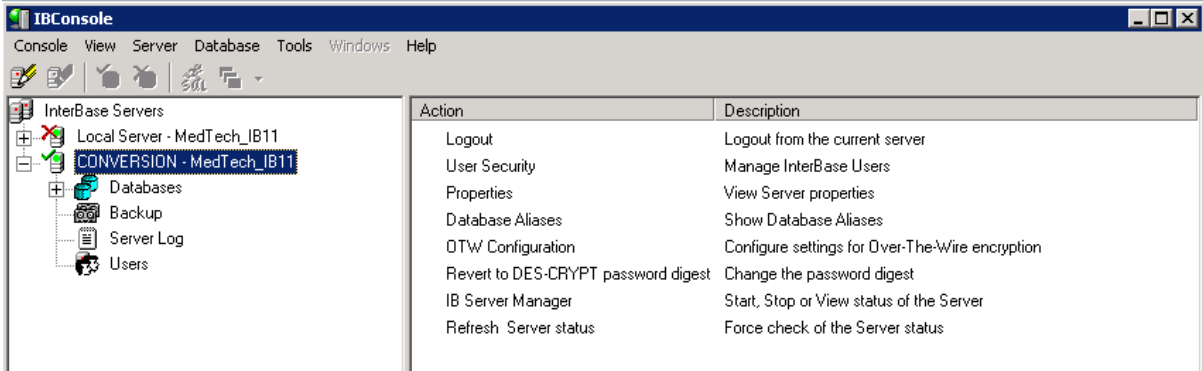

## **Login to the InterBase Server**

Right Click onto the Server and then select the **Login** menu option

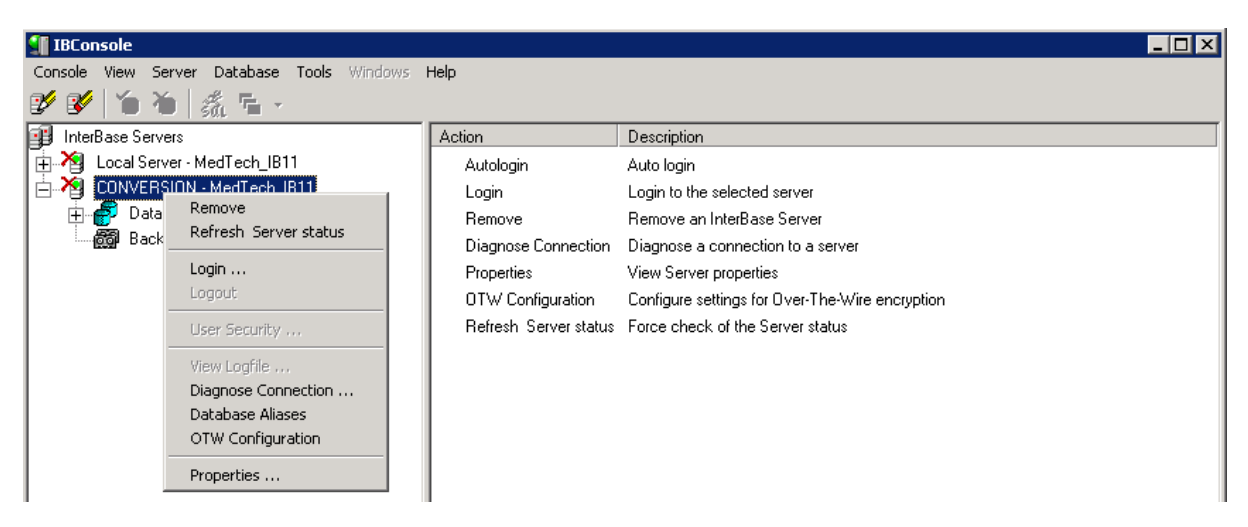

## <span id="page-10-0"></span>**Enter Password**

User name is "**SYSDBA"**, enter the password **"masterkey"** then click on the **"Login"** button

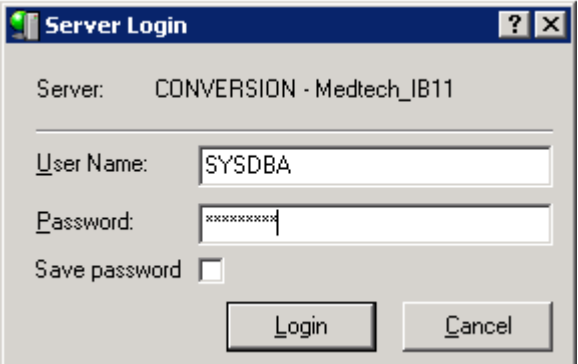

# <span id="page-10-1"></span>**Register Database**

## <span id="page-10-2"></span>**Register Databases**

Click onto plus (+) sign to the left of Server (the plus (+) will change to a minus (-) sign and display additional options).

Right Click on **"Database"** and select **"Add"**

# medtech

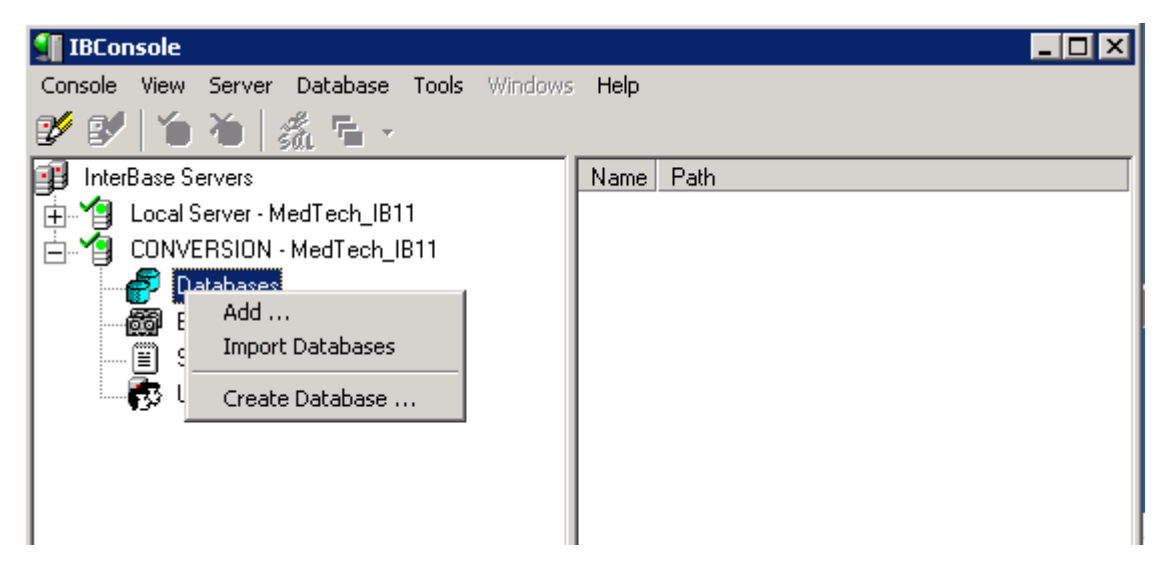

Enter the path to the MT32\Data directory C:\MT32\Data\MT32.IB

**Note** The Medtech32 databases will be listed under the Server / Databases menu once you register the databases.

The name of the selected database will display within the **"Alias"** field automatically. Select **"OK"**

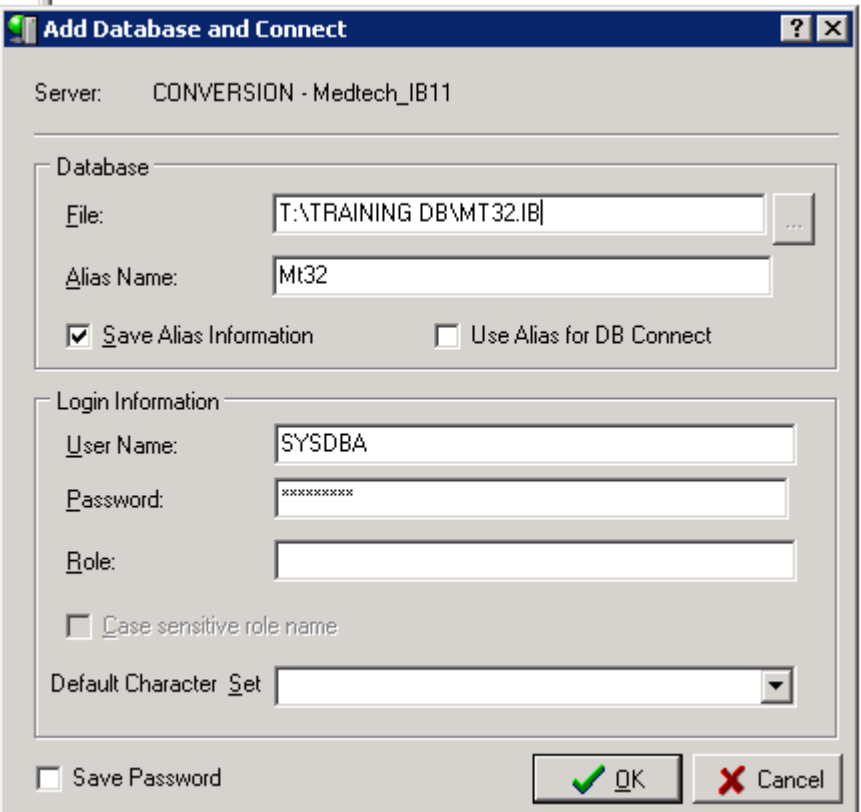

**Note** 

Repeat this process above to register all of the databases included within the MT32\Data folder, for example the "Training" and the "Blob" databases.

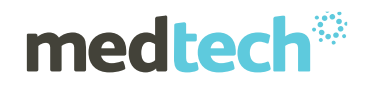

# <span id="page-12-0"></span>**InterBase Backup**

# **Select the Backup option**

 $\overline{L}$ o $\overline{X}$ **I** IBConsole Console View Server Database Tools Windows Help  $\mathscr{D}$   $\mathscr{D}$   $\mathscr{C}$   $\mathscr{C}$   $\mathscr{C}$   $\mathscr{C}$ Add ... Remove I InterBase Servers Action Description →<br>
E M Local Server - M<br>
E M CONVERSION -Connect Disconnect Disconnect from the current database Connect As ... Properties Show database properties  $\overline{\bigoplus}_{\alpha}$  Databases Disconnect Database Statistics Display database statistics T **γ** Mt32 Create Database ... Shutdown Shutdown the database D Drop Database Sweep Perform a database sweep **BBB** T. -<sub>観醒</sub> T.<br>- <mark>降</mark> In Maintenance Backup / Restore  $\rightarrow$  Backup .. Performance Monitor... **Incremental Backup** -<mark>ara</mark> ∨i Database Statistics ... View Metadata ... Restore ...  $\frac{1}{2}$  si  $-$ Sweep Ti Connected Users ... Database Validation ... Modify Backup Alias ... base Delete Alias  $\overline{f}_{\mathbf{x}}$  E: Properties ... Transaction Recovery ... **B** Generators Shutdown ... Create Journal ected to the server **(1)** Exceptions Database Restart  $\Box$ lidate the database structure **Blob Filters** Performance Monitor Invoke Performance Monitor В Roles User Permissions Copy Database Copy the content of this Database to a new database 圖 Backup **F** Server Log ∰ි Users

Select the **"Database** ► **Maintenance** ►**Backup/Restore** ► **Backup"** menu option

## **Define the Backup Information**

This screen defines the path where the backup file will be saved to.

### **Database Section**:

The database "**Alias"** should default the selected database, for example MT32.ib

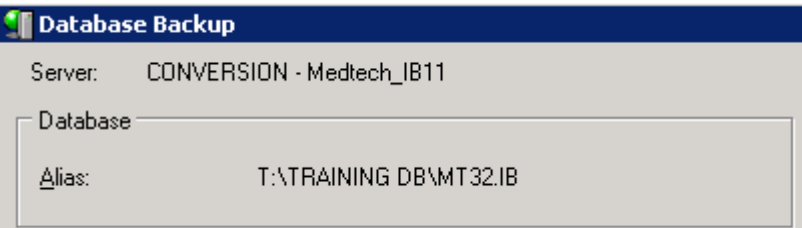

### **Backup Files Section**:

The Server should default to **"Server name -MedTech\_IB11"**.

Within the "**Alias"** field type the name of the backup file e.g. **"MT32.ibk"** and within the "**Filename"** field enter the path for the backup file e.g. **"C:\MT32\DATA\MT32.ibk"**

# **medtech**<sup>®</sup>

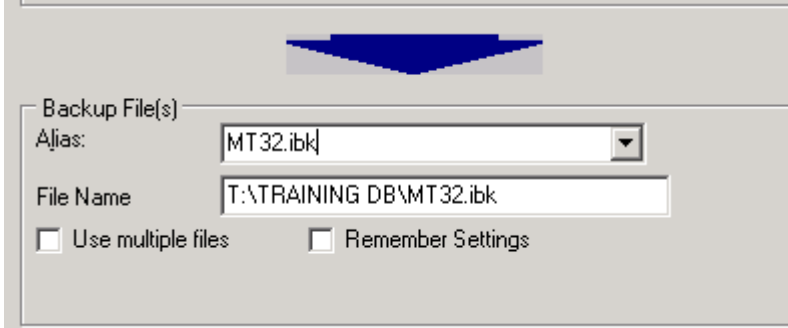

Ensure the below recommended options are set for each property.

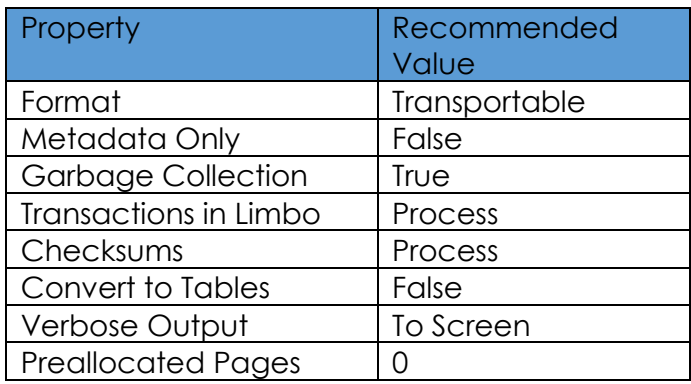

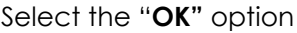

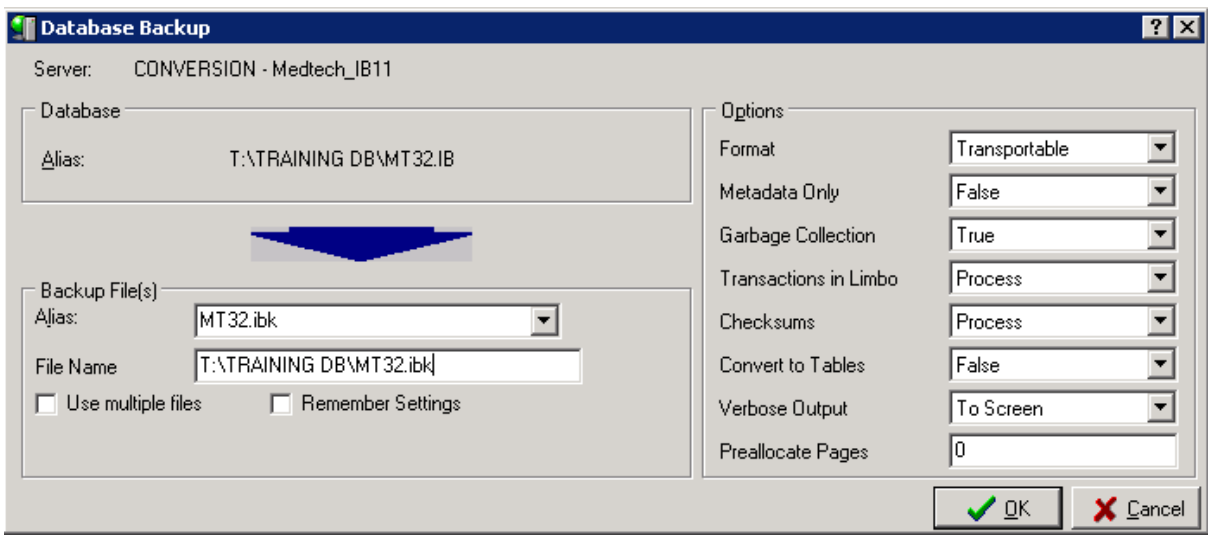

## **Wait for the backup to complete**

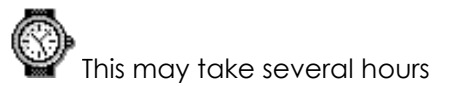

When the **"Database Backup Completed"** prompt appears click on "**OK"**

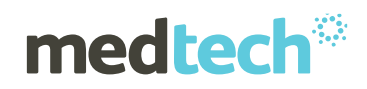

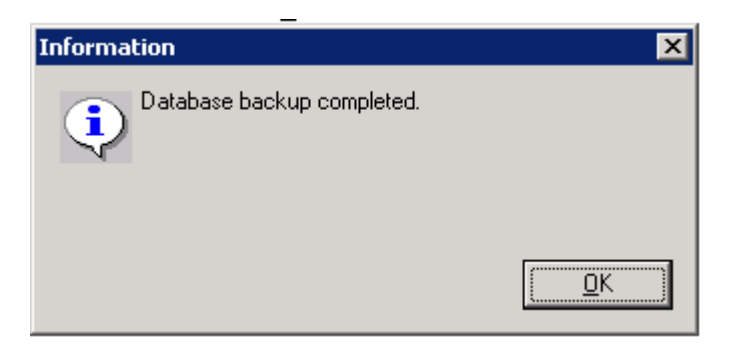

**Note** 

If an error is displayed at the end of the process **do not proceed any further.** 

Please call our Support services.

# <span id="page-14-0"></span>**InterBase Restore**

**Note** 

The Restore Option may take longer than the Backup Option – in some instances this could even take twice as long. You will need to perform the restore on all databases registered. E.g. MT32.ib, Blob.ib, Training.ib

# <span id="page-14-1"></span>**Select the Restore Option**

Select the **"Database** ► **Maintenance** ►**Backup/Restore** ► **Restore"** menu option

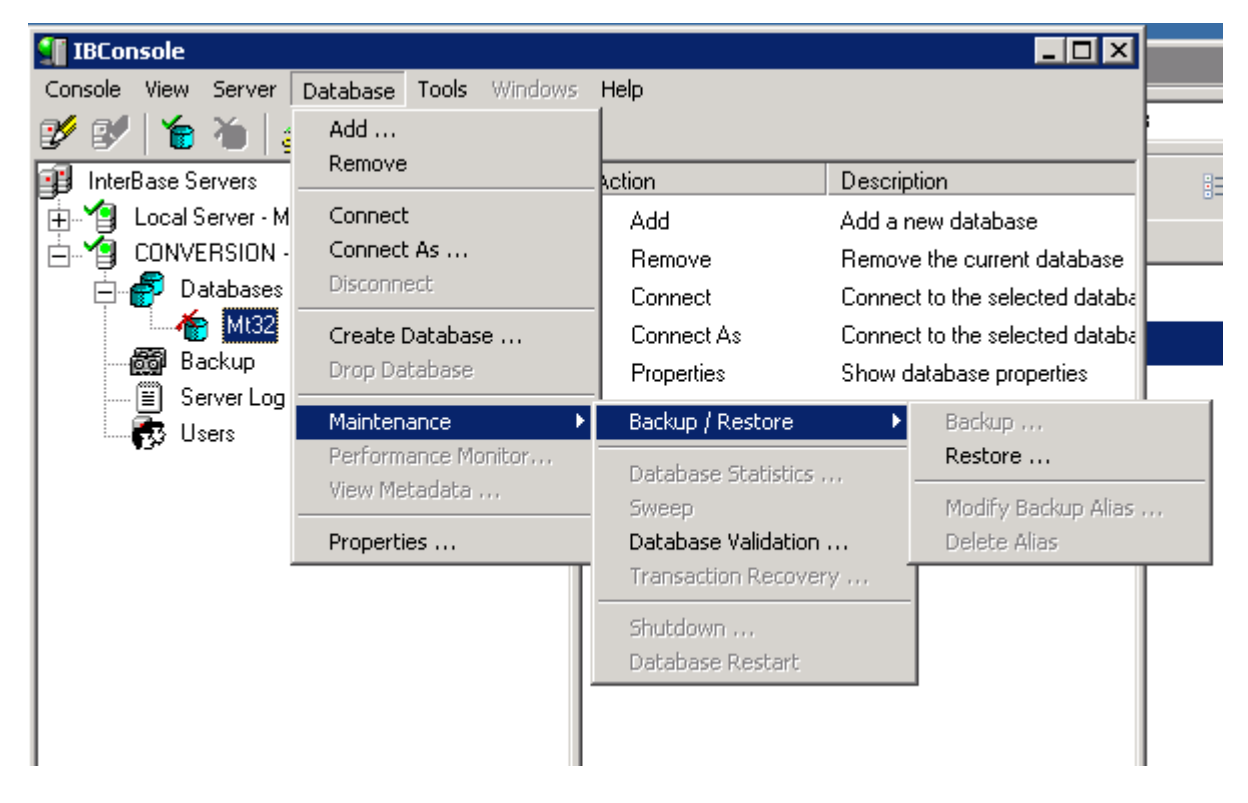

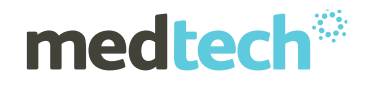

## <span id="page-15-0"></span>**Define the Restore Information**

This screen defines where the data will be restored to.

### **Backup File Section:**

Within the "**Alias"** drop down listing select the file menu

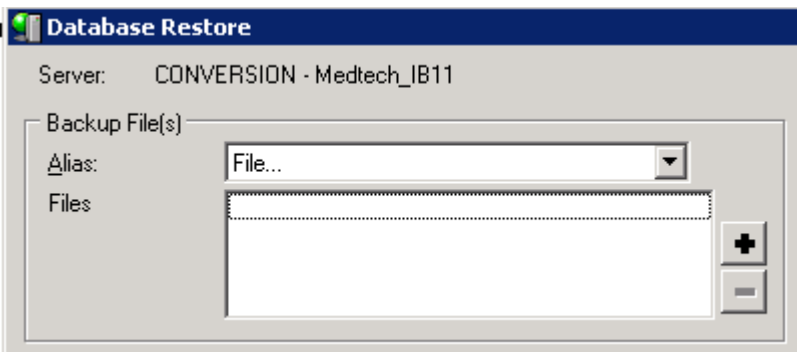

Click on the option and that will ask you to specify the Additional file and enter the default path where MT32.ibk is stored.

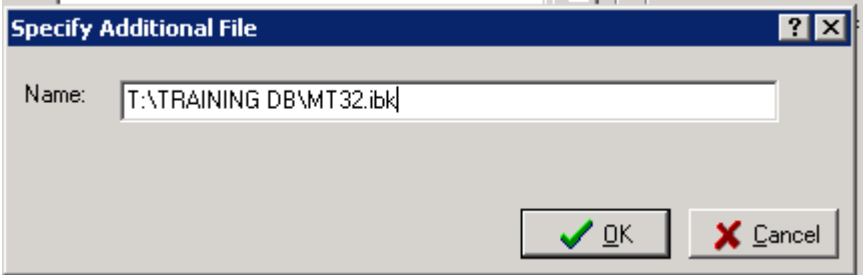

Click Ok to this screen and the File name will be displayed in the Files section as shown below.

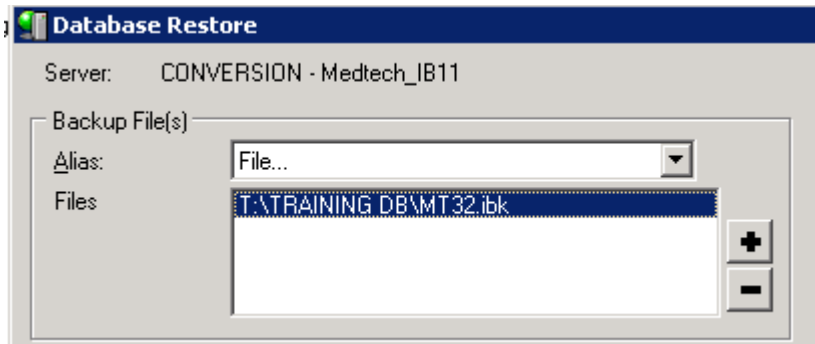

### **Database Section:**

The **"Database Server"** should default to **"Servername- MedTech\_IB2011"** and the **"Database Alias"** should default to **"MT32".** The file name should default to the data directory of Medtech32 "C:\MT32\Data\Mt32.IB"

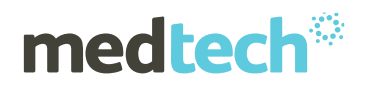

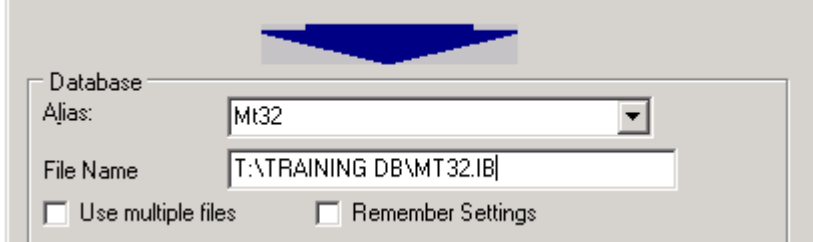

Ensure the below recommended options set for each property.

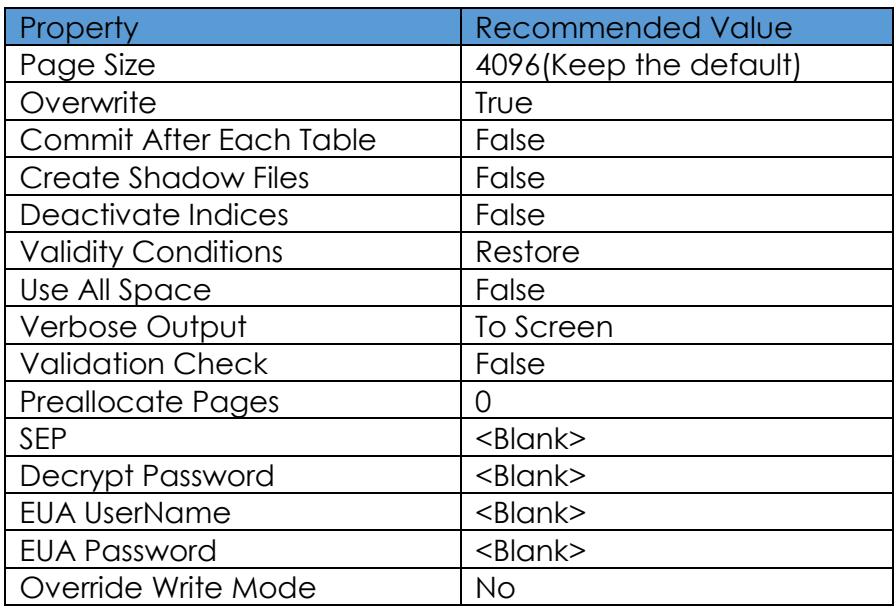

Select the **"OK"** option – you should now have the following screen displayed:

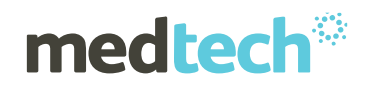

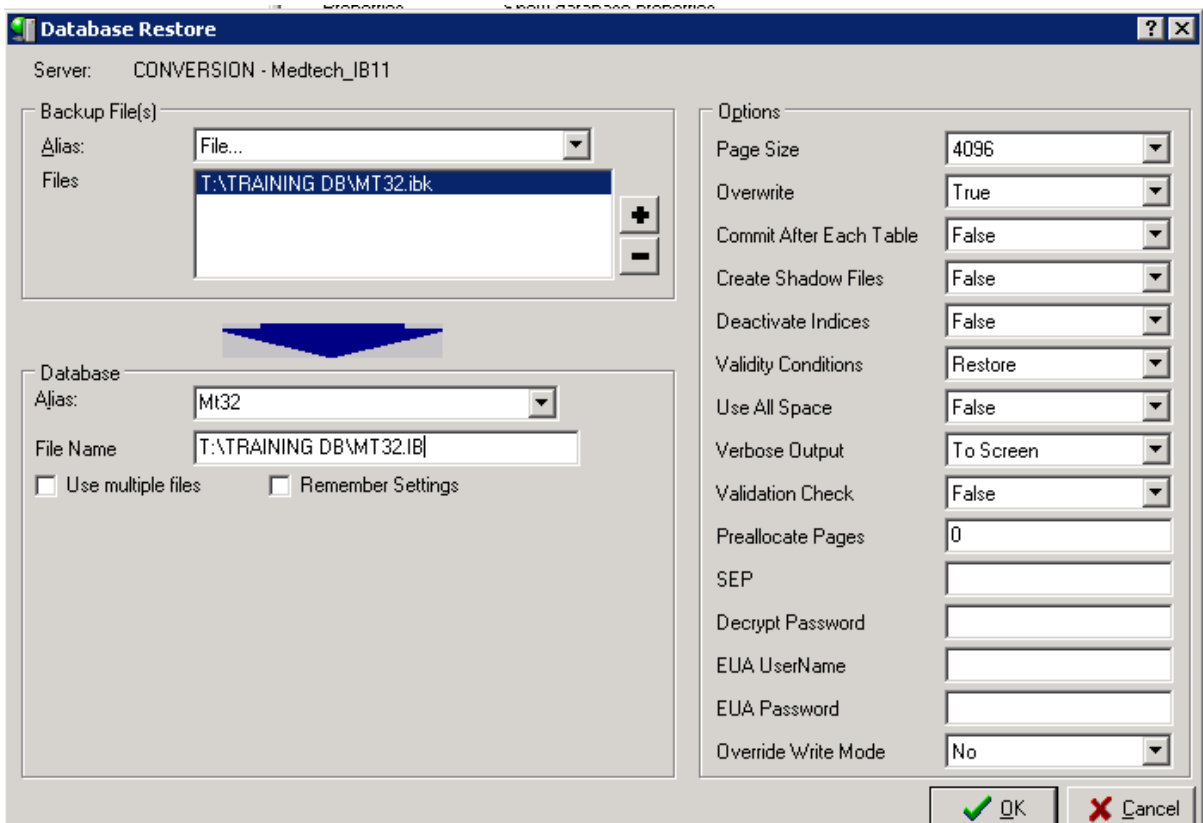

## **Wait for the restore to complete**

**This may take several hours**

When the **"Database Restore Completed"** prompt appears click on "**OK"**

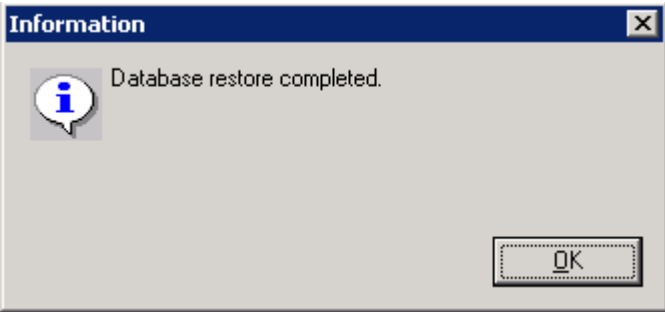

# <span id="page-17-0"></span>**Medtech Support:**

Please contact us if you require assistance with updating your InterBase.

Tel: +64 9 358 1123 or 0800 2MEDTECH (263 3832) - Option 1

Email: [nzsupport@medtechglobal.com](mailto:nzsupport@medtechglobal.com)

Online Chat: [www.medtechglobal.com](http://www.medtechglobal.com/)

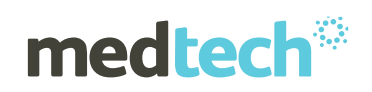